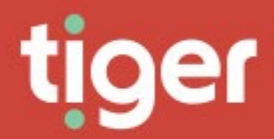

# **Telephony \ Devices**

# **Overview**

This section covers the definition of devices available on the Prism system. From the manufacturer and model, to the type of device, either hardware or software. The home page for devices shows summary information for the estate.

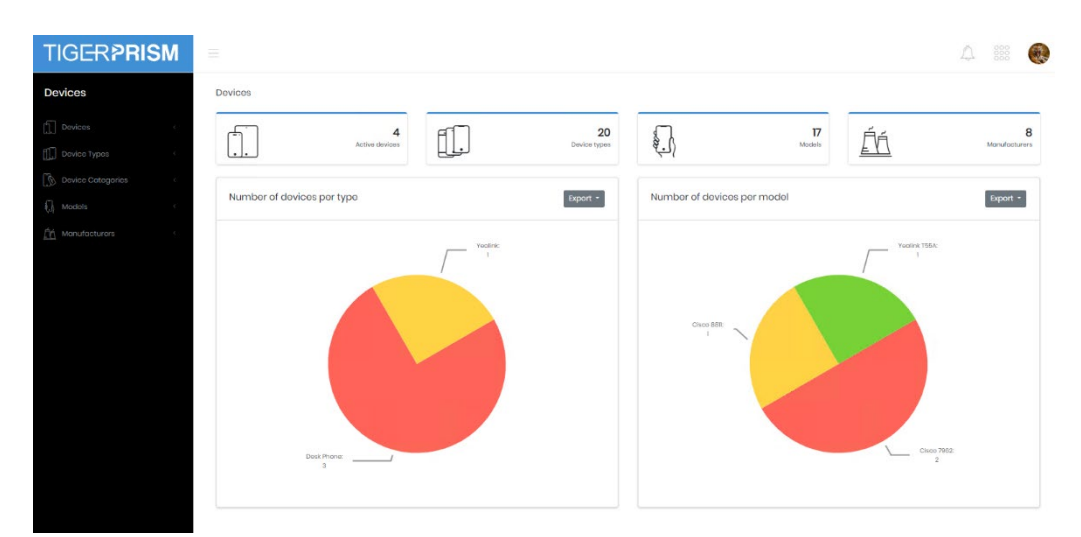

# **Devices**

The basic item is an individual device. This may represent a desktop phone or a softphone client but is uniquely identifiable by the device name which is often included in call data<sup>1</sup>. Prism can hold a lot of information about each device, including type, manufacturer, model, and serial number. In addition, notes are available for each individual device.

# **Search**

The search grid displays all devices currently configured in the system. For grid controls see Common Features.

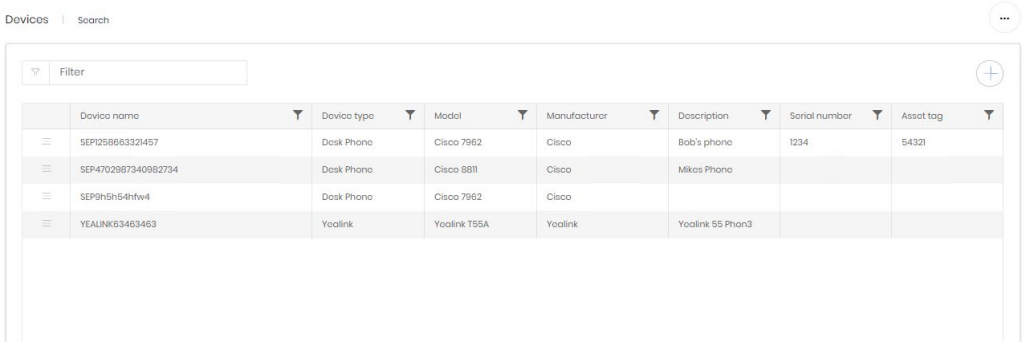

# **Create**

Device creation is a three step wizard.

<span id="page-0-0"></span><sup>1</sup> CDR Source dependant

#### Details

The first step requires the device name. If your CDR Source provides device identifiers, then this must match them exactly.

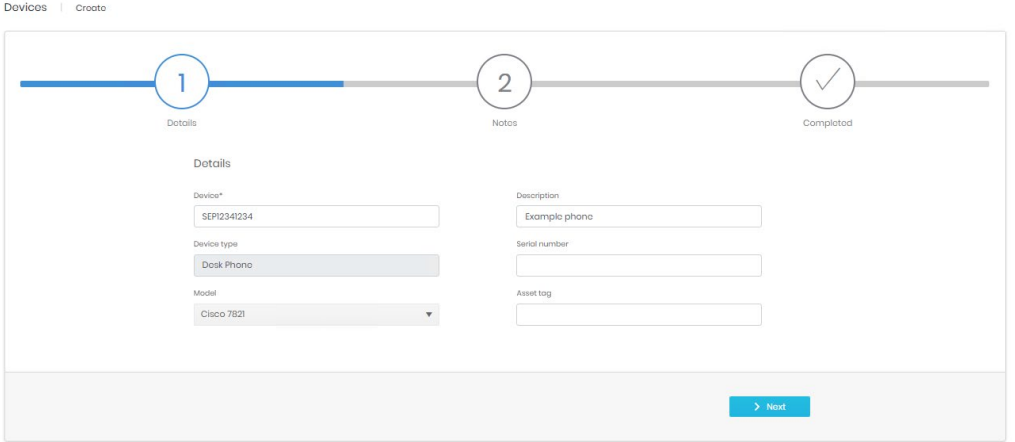

The device type is determined by Comparing the format of the device name against the defined types in Prism, see **Device Types** for more information. The model selection is from those defined in the **Models** section. Description, Serial number and Asset tag fields are free to fill in as required.

# **Notes**

The second step allows notes for the device to be entered.

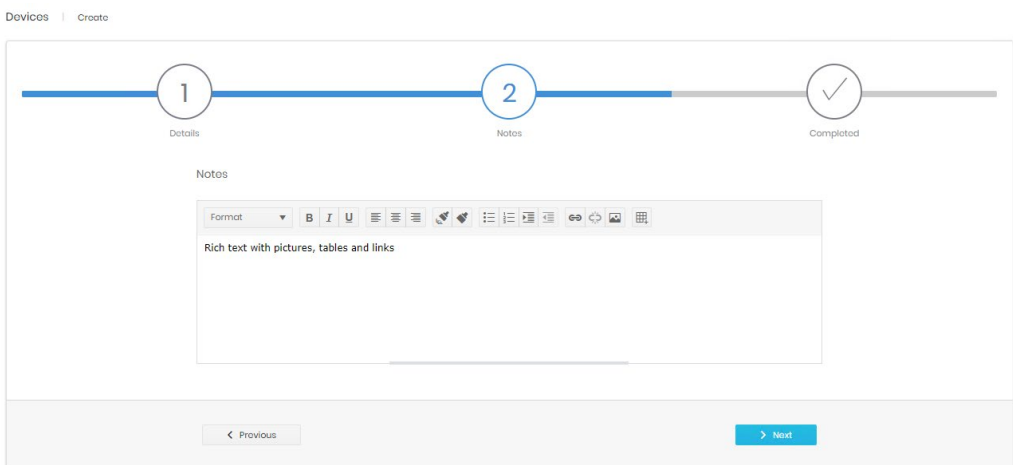

#### **Completed**

The final stage shows a summary of the information entered for confirmation before it is created.

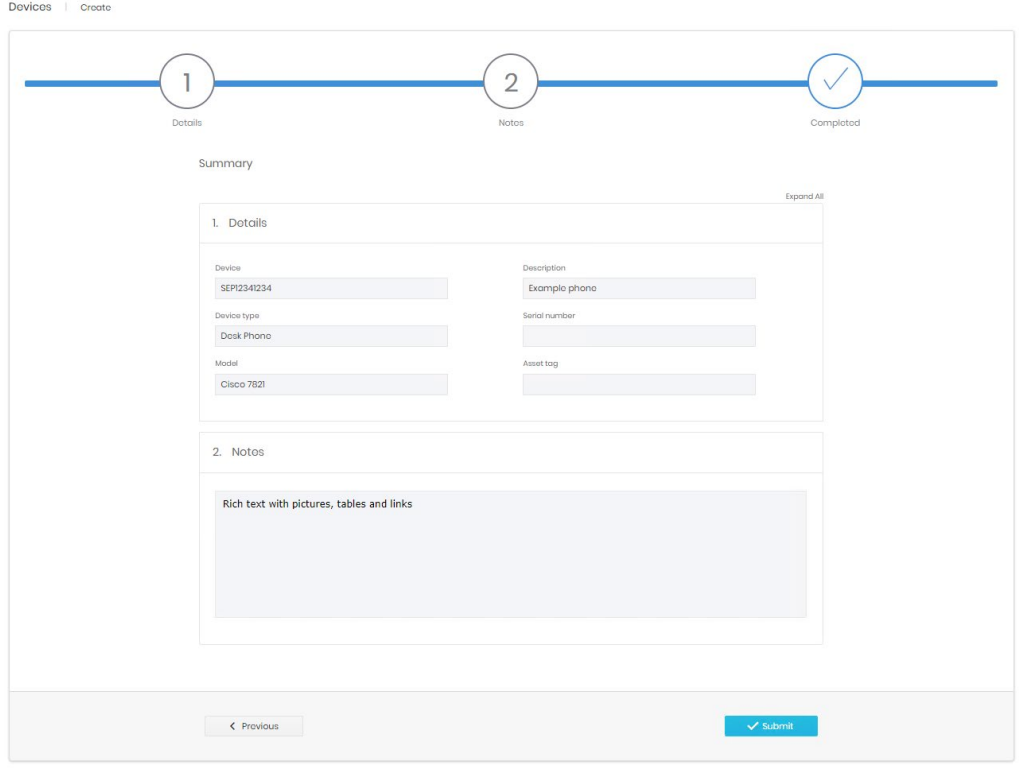

# Recycle Bin

The recycle bin looks and functions like the search grid, with an extra control on the far right to restore the record.

# Device Types

A device type is used to specify the type of one or more devices. The device type assigned to a device is established through the case-insensitive matching of the device's name with the regular expression of a device type. There are a number of non-editable predefined device types, representing common telephony hardware and software clients.

# Manage

The manage grid shows all defined device types. For grid controls see common features.

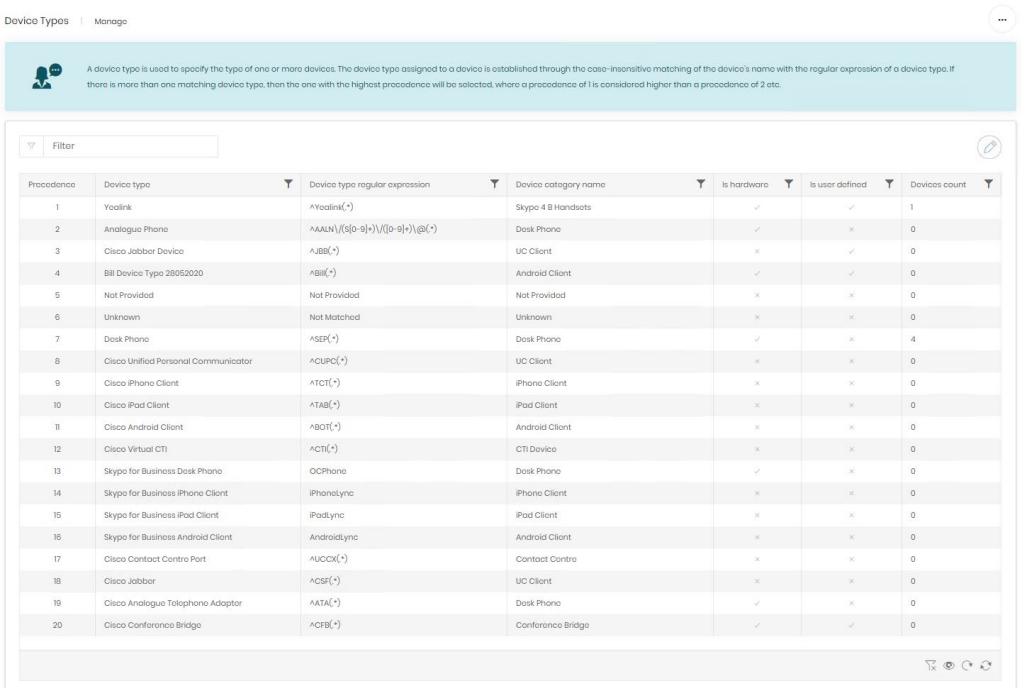

Editing the grid sets all user defined rows into line edit mode, allowing multiple changes at one time. It also provides a Create Device Type button.

A new device type has several important fields

Precedence – This is the order that the records are searched in. Once a match to the device type regular expression is found the search will stop and it is possible to have more or less specific search parameters which should have different end results.

Device Type – the name of the record. This will show on Device records which match the regular expression.

Device type regular expression – This is a standard regular expression to match the device name string to determine the correct type. Regular expressions can be complex or simple, but the basic options used here are  $\wedge$  for begins with and ( $\wedge$ ) for may have any number of additional characters. E.g. ^EXM(.\*) represents a string which must starts with EXM (or exm) and may contain any number of characters (of any type) after that.

Device category name – Selected from those configured in Device Categories.

Is hardware – defines whether these are hardware or software clients

Also note that a new device type is given precedence value 1 by default (the top of the table). Please ensure that this will not clash with another, more specific expression.

There is no recycle bin for device types, if they are deleted from here the record will need to be recreated.

## Device Categories

Device categories are collections of similar device types. For example, there are iPhone apps for Lync and Skype for Business whose device types both belong to the 'iPhone Client' device category. As with device types there are several predefined categories.

# Manage

The manage grid shows all currently defined device categories. For standard grid controls see common features.

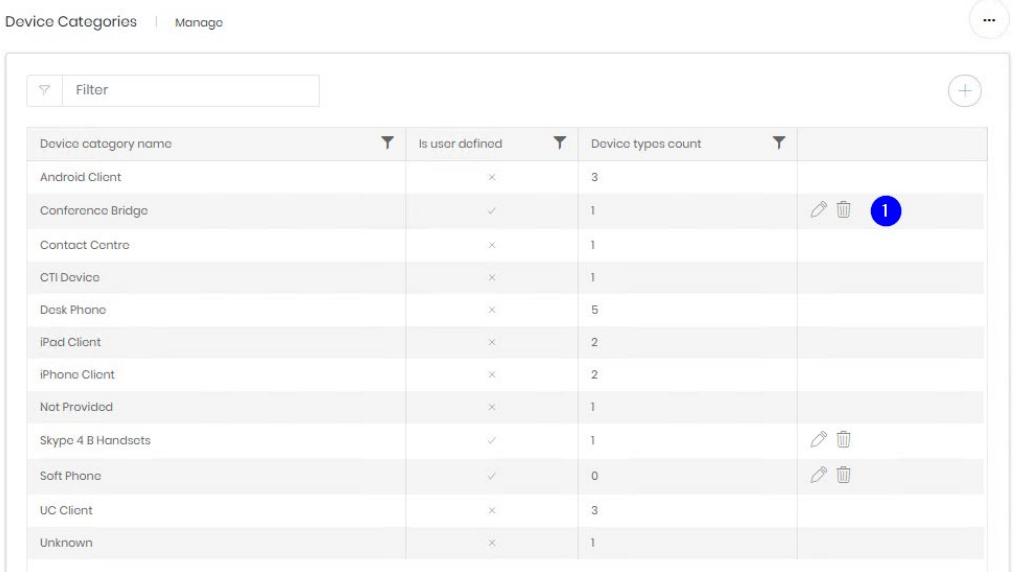

There are additional controls (1) on all user defined records to edit the name or delete the record. Records may only be deleted if no device types are currently using them.

# Models

Hardware devices can have a model defined to show what they are. The models available are defined in this section.

## **Search**

The search grid shows all models currently defined in Prism. For grid controls see common features.

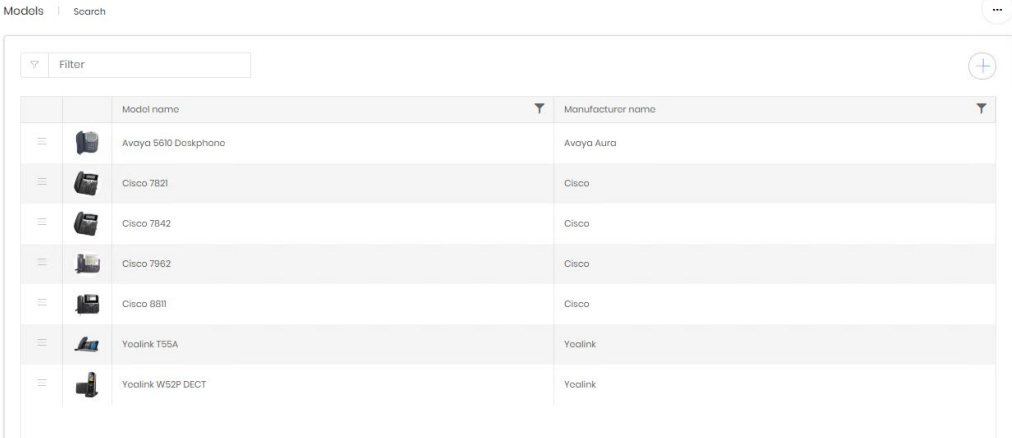

#### **Create**

Creating a new model is simple. Just enter a name for the model and select a manufacturer. Optionally a picture can be added for easy identification.

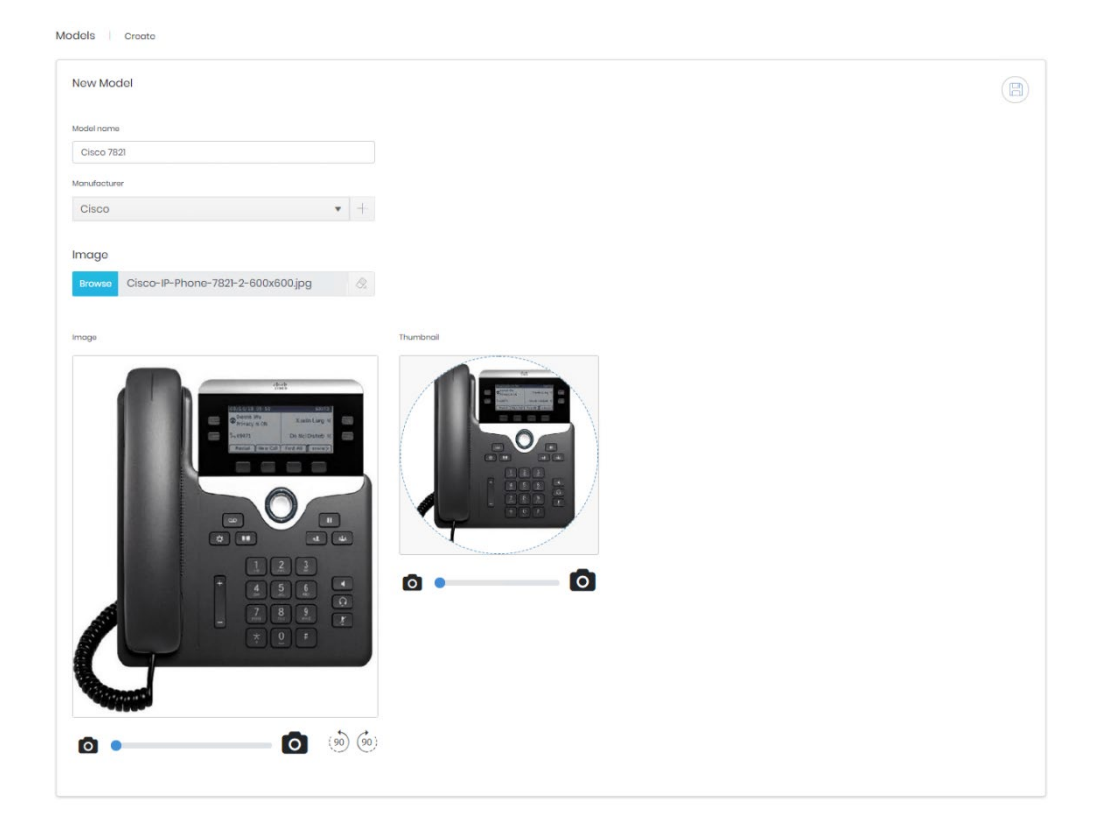

If the model's manufacturer is not in the list, then it can be created by clicking the '+' button next to the drop-down menu. This opens a dialogue to enter the new manufacturer name.

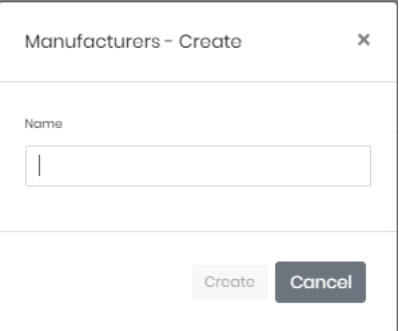

# **Manufacturers**

Prism maintains a list of the manufacturers of the models defined as used on the system.

## Manage

The manage grid displays all currently configured manufacturers and the number of models using each entry. For standard grid controls see common features.

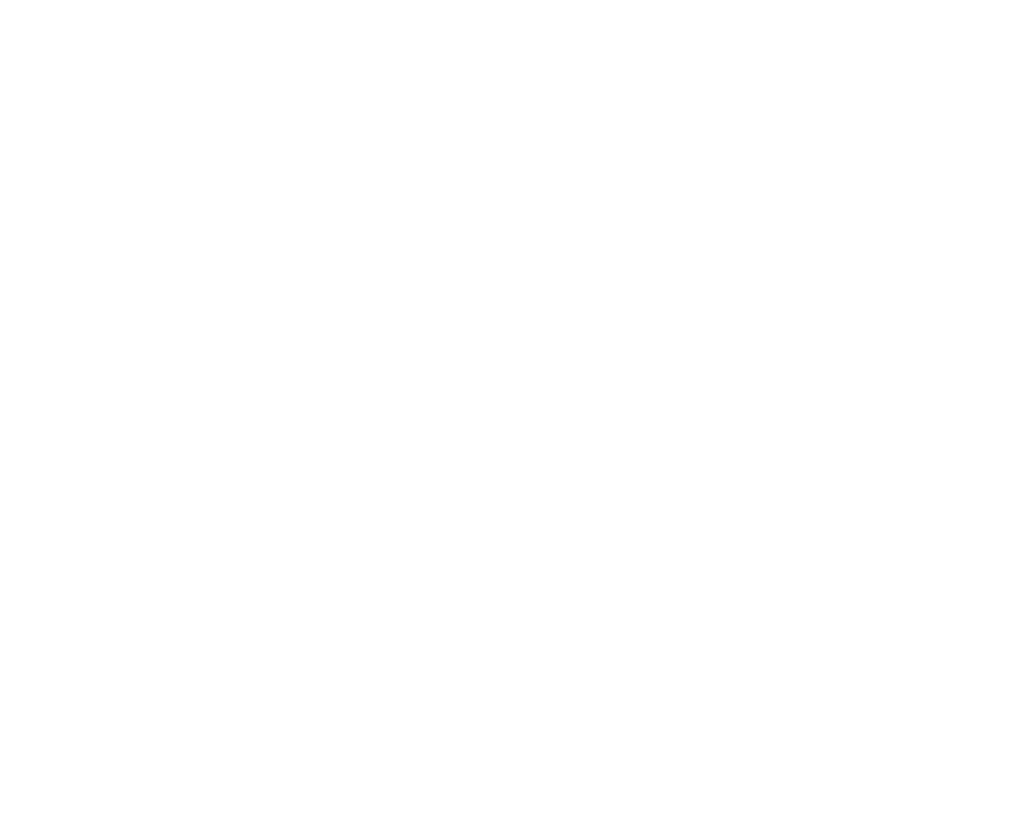

To the right of each row are controls to edit the name of a manufacturer or delete the record. Records can only be deleted if they are not in use on any model records. Adding a new record inserts a new row and requires a name only.